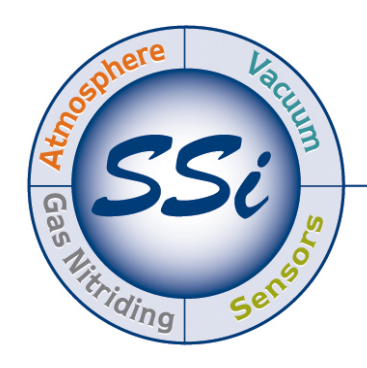

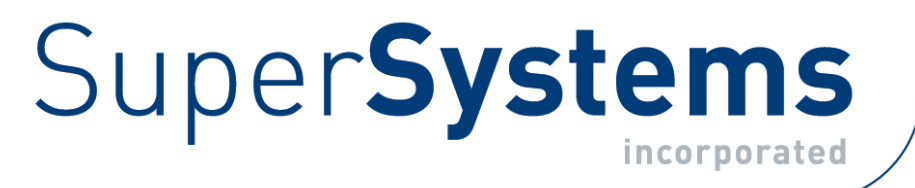

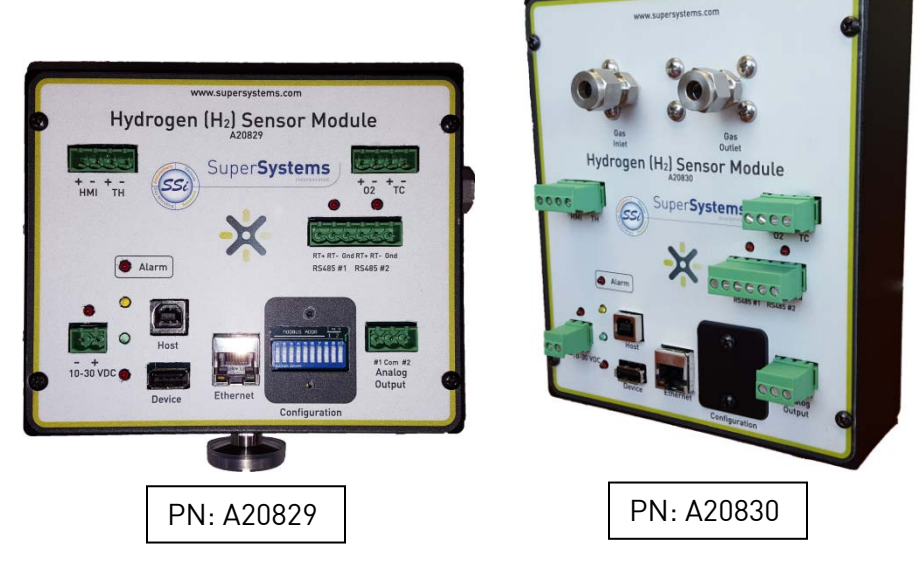

# Single Gas Sensor Modules<br>H<sub>2</sub> measurement with optional O<sub>2</sub> input

## OPERATIONS MANUAL

#### Super Systems Inc.

7205 Edington Drive Cincinnati, OH 45249 513-772-0060 Fax: 513-772-9466 www.supersystems.com

#### Super Systems Inc.

USA Office Corporate Headquarters: 7205 Edington Drive Shipping Address: 7245 Edington Drive Cincinnati, OH 45249 Phone: (513) 772-0060 http://www.supersystems.com

#### Super Systems Europe

Units 3 & 4, 17 Reddicap Trading Estate, Sutton Coldfield, West Midlands B75 7BU UNITED KINGDOM Phone: +44 (0) 121 329 2627 http://www.supersystemseurope.com

#### Super Systems Mexico

Sistemas Superiores Integrales S de RL de CV Querétaro, QRO CP, MEXICO 76120 Phone: +52 (442) 410 9040 http://www.supersystems.com

#### Super Systems China

No. 335 XianXia Road Room 308 Shanghai, CHINA 200336 Phone: +86 21 5206 5701/2 http://www.supersystems.com

#### Super Systems India Pvt. Ltd.

A-26 Mezzanine Floor, FIEE Complex, Okhla Indl. Area, Phase – 2 New Delhi, India 110 020 Phone: +91 11 41050097

#### **Table of Contents**

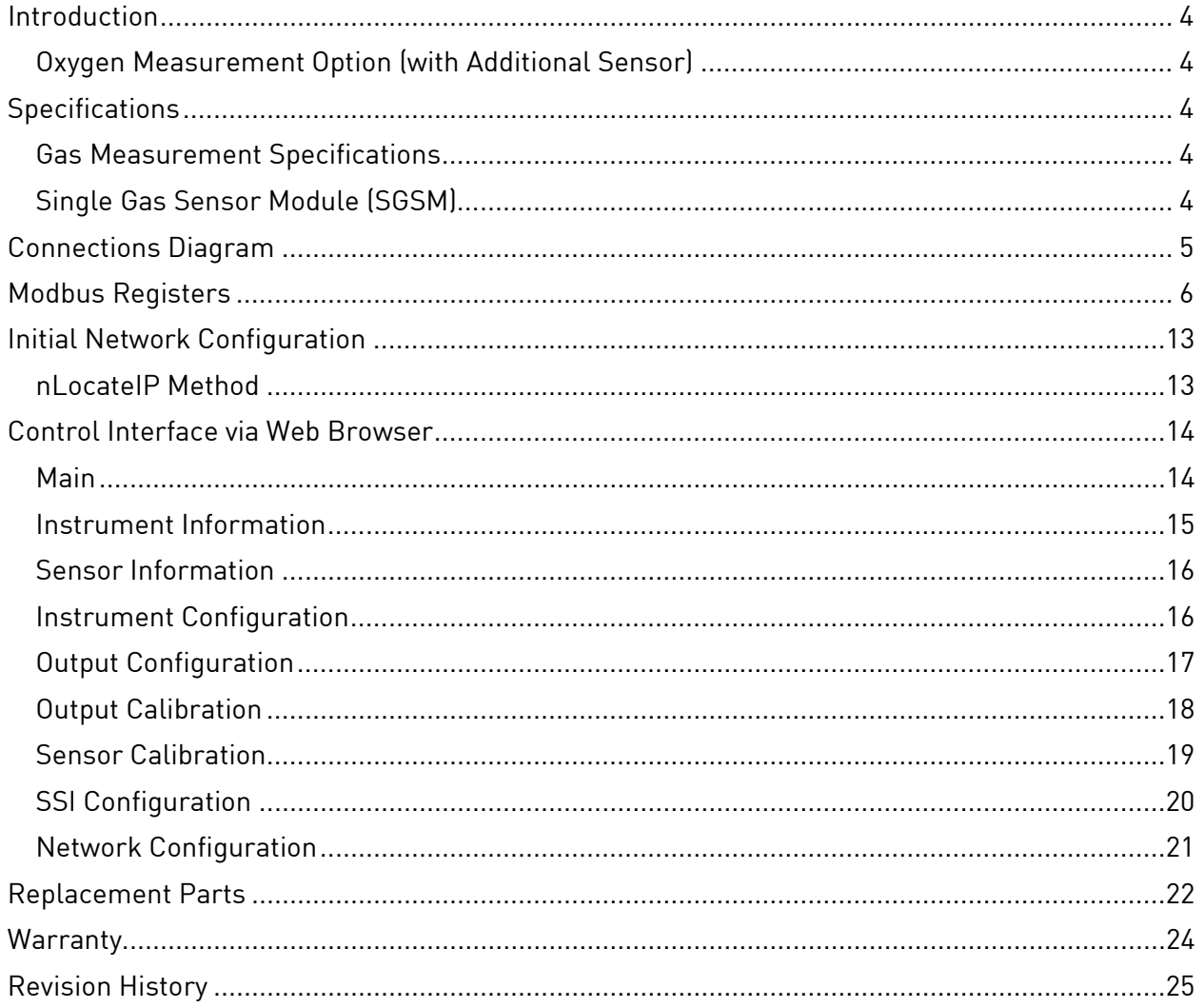

#### <span id="page-3-0"></span>**Introduction**

SSi provides single gas analysis technology for use in heat treating and other production environments. This manual covers the two  $H_2$  versions of Single Gas Sensor Module (SGSM), SSi's compact single gas detection modules, which are preconfigured for use with a specific gas (see the [Oxygen Measurement Option s](#page-3-1)ection below for details on  $O<sub>2</sub>$  detection).

The in-situ H<sub>2</sub> sensor (A20829) is designed to mount directly to a vertical pipe on a furnace, while the flow-through sensor (A20830) contains an inlet and outlet, and is designed to be mounted on DIN rail.

An Ethernet-based web interface provides a broad range of control options. The SGSM also includes onboard datalogging and communications via serial connection, USB, or Ethernet.

#### <span id="page-3-1"></span>Oxygen Measurement Option (with Additional Sensor)

The SGSM provides the option of  $0<sub>2</sub>$  detection and monitoring with the addition of an external  $0<sub>2</sub>$ sensor (PN 31435) wired into the unit in the locations pictured below:

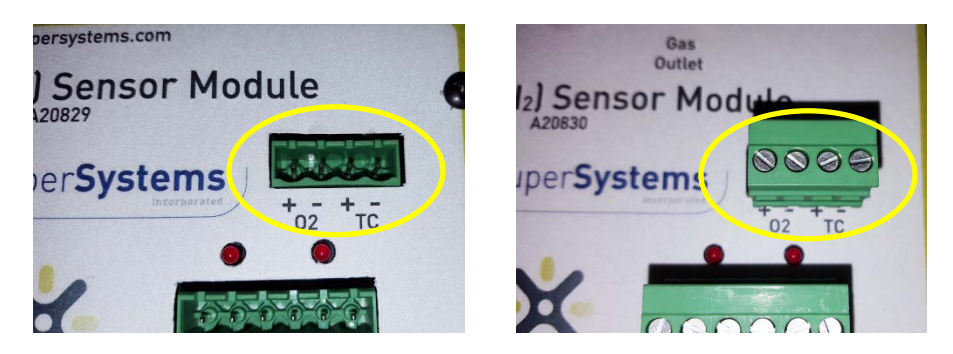

#### <span id="page-3-2"></span>**Specifications**

Specifications for gas measurement and SGSM operation are included below.

<span id="page-3-3"></span>Gas Measurement Specifications

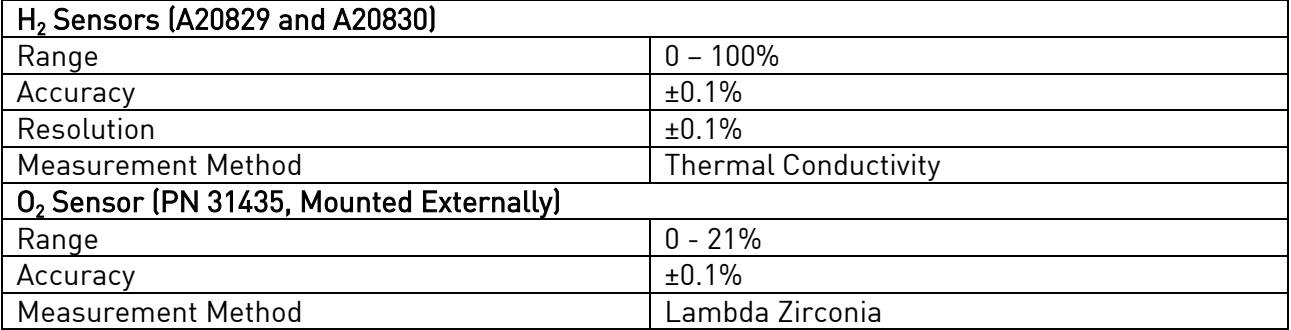

#### <span id="page-3-4"></span>Single Gas Sensor Module (SGSM)

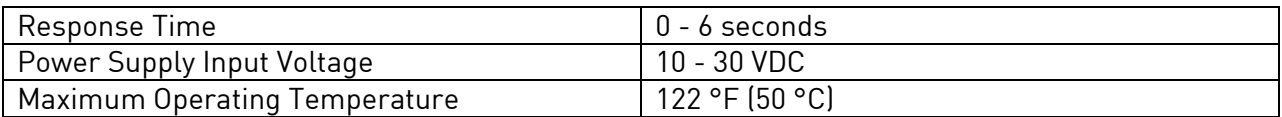

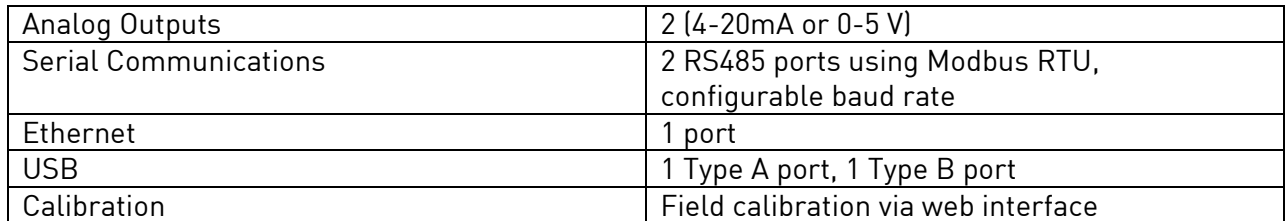

#### <span id="page-4-0"></span>Connections Diagram

The following diagrams show the connections for the two versions of the SGSM.

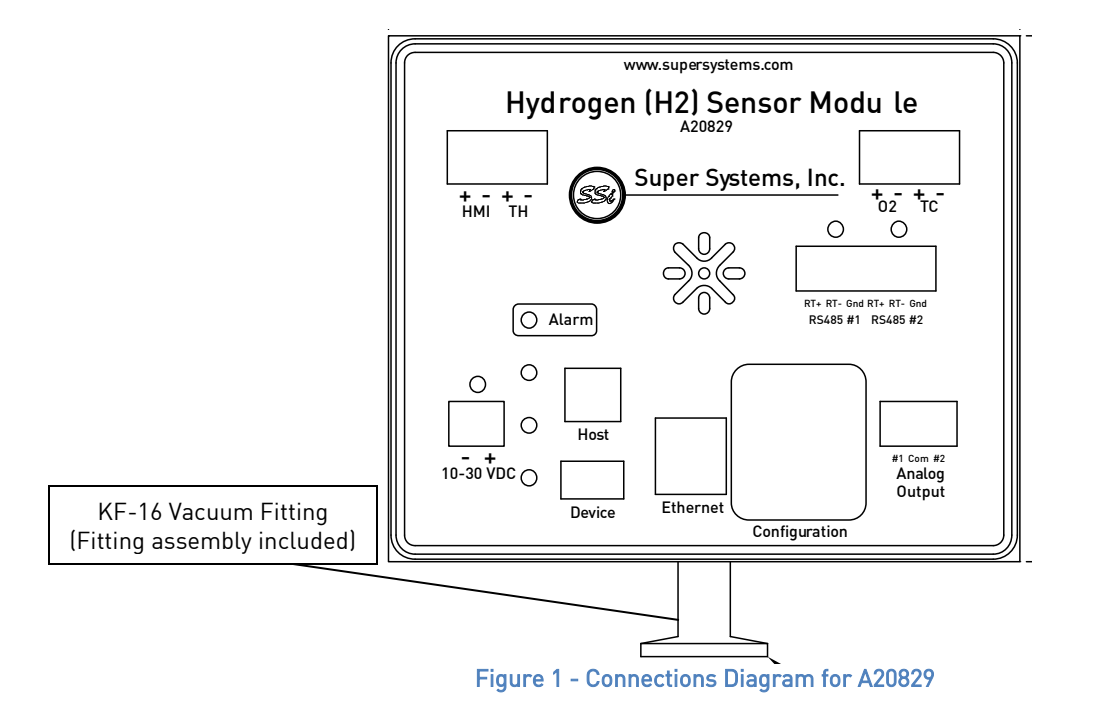

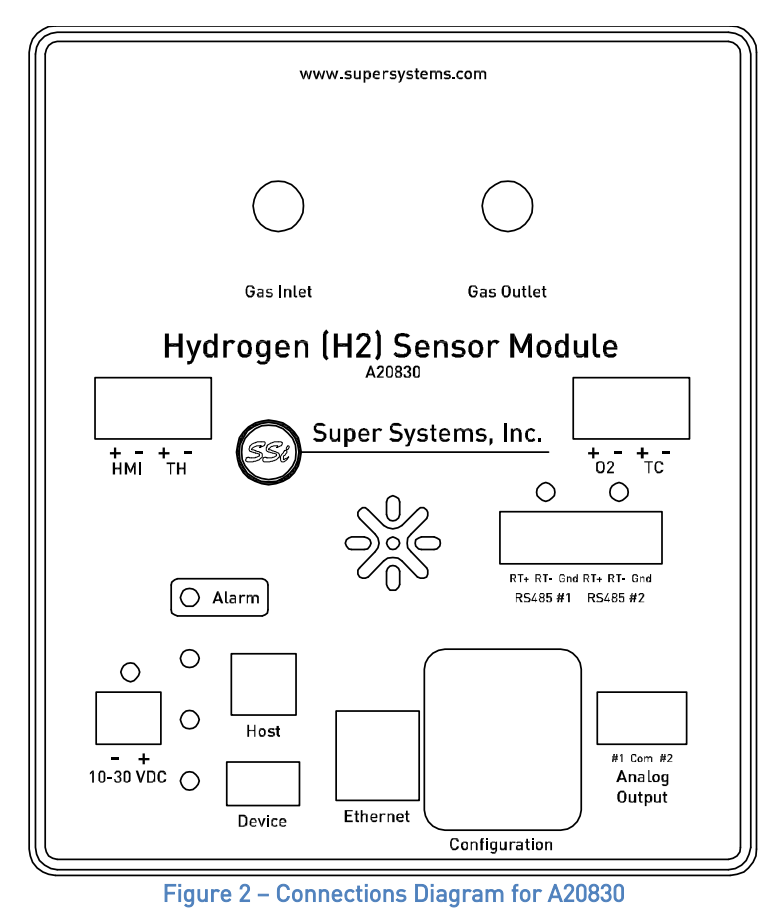

#### <span id="page-5-0"></span>Modbus Registers

The following table shows the Modbus registers for the SGSM. The name of the register, address location, and description are provided.

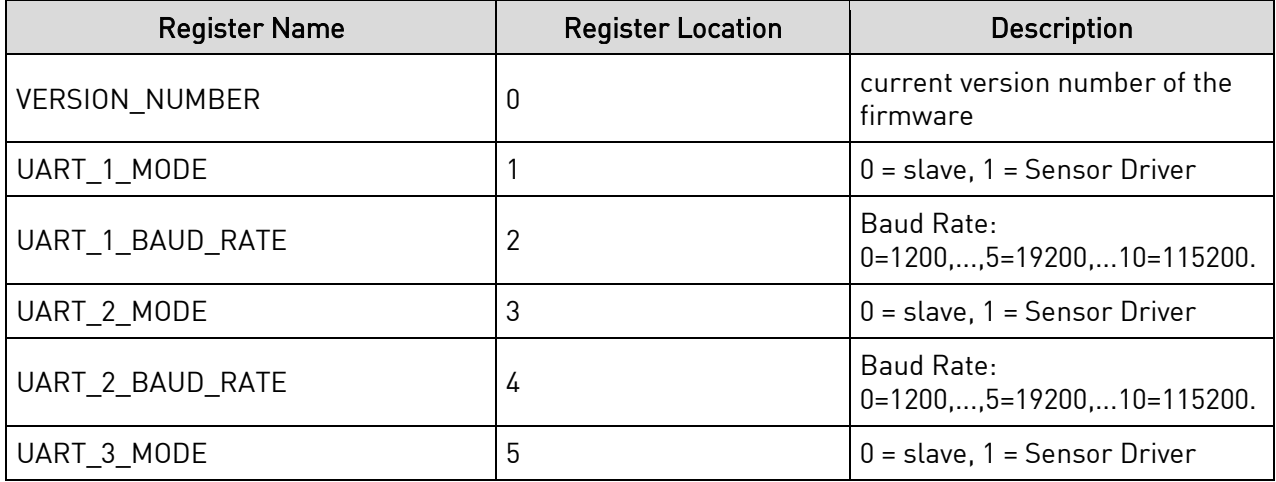

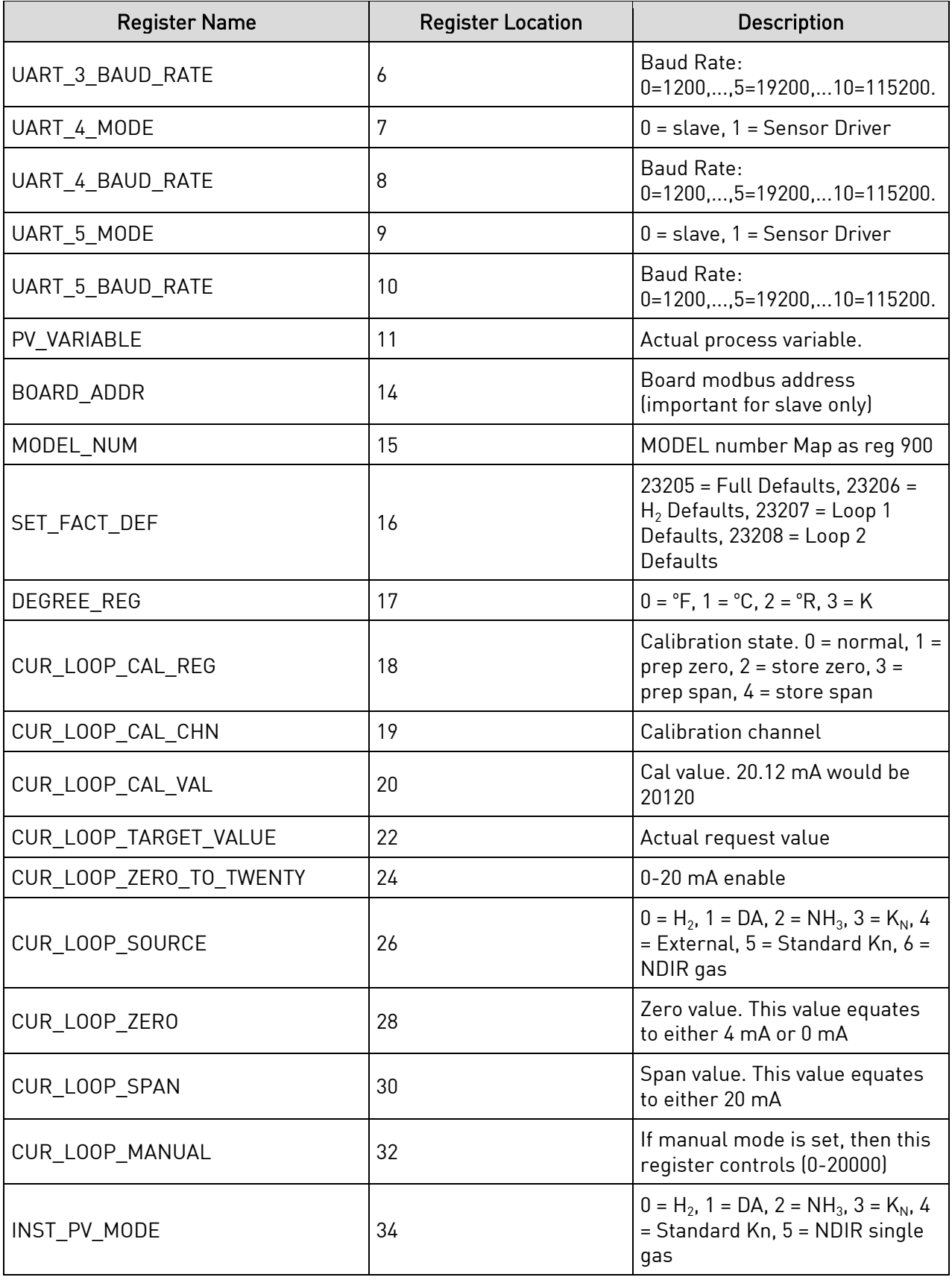

Super Systems Inc. **Page 7 of 25** 

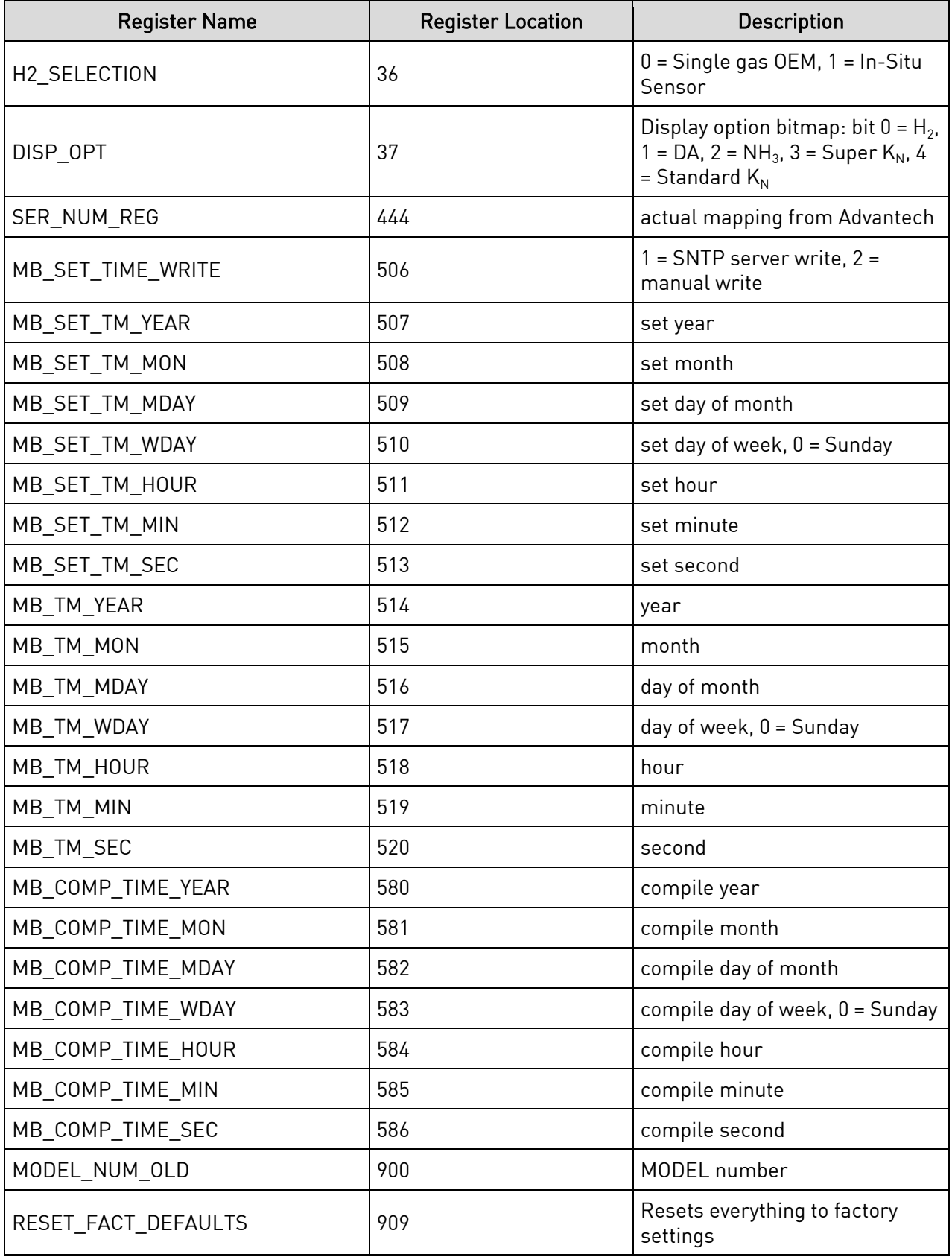

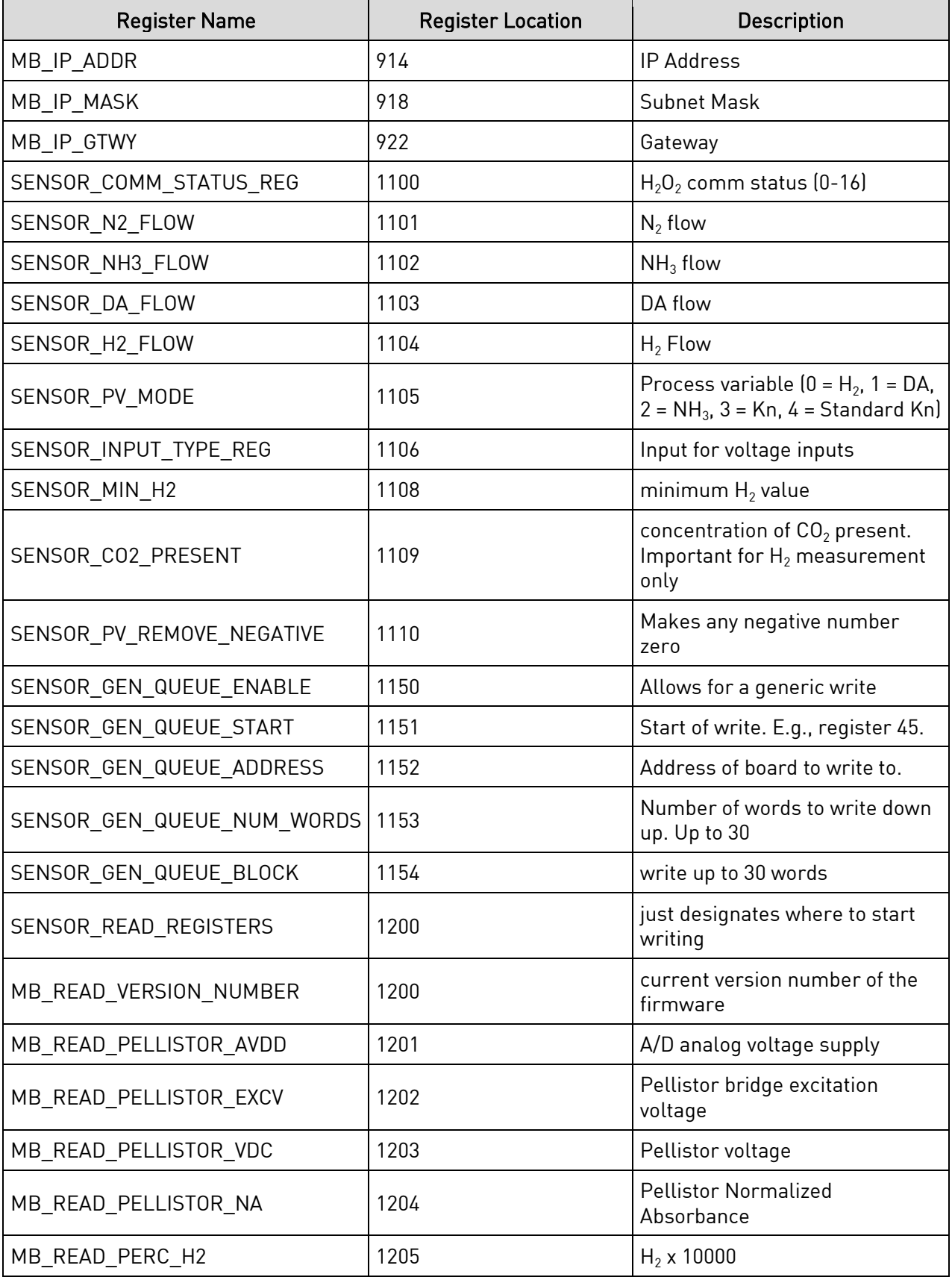

Super Systems Inc. **Page 9 of 25** 

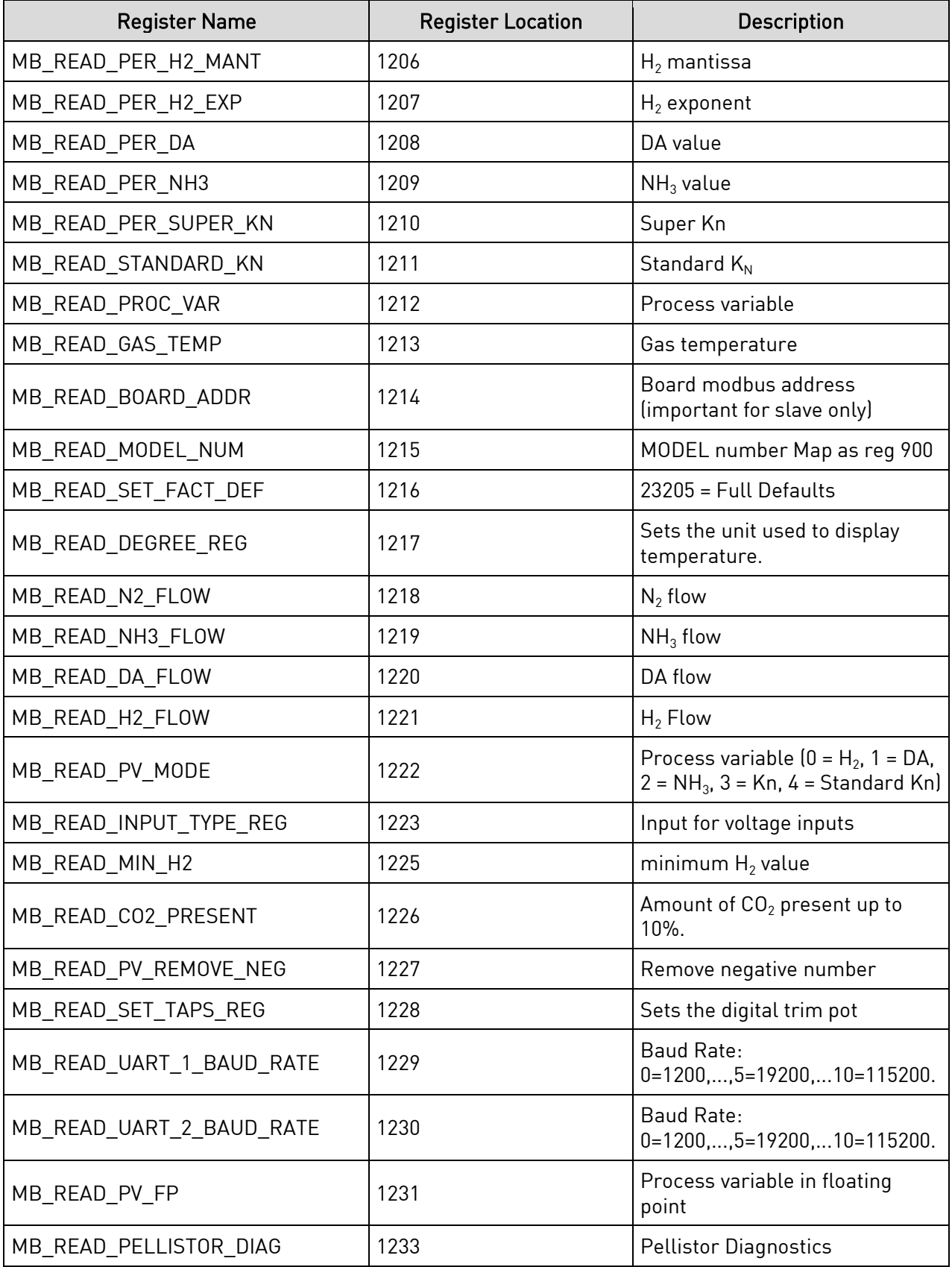

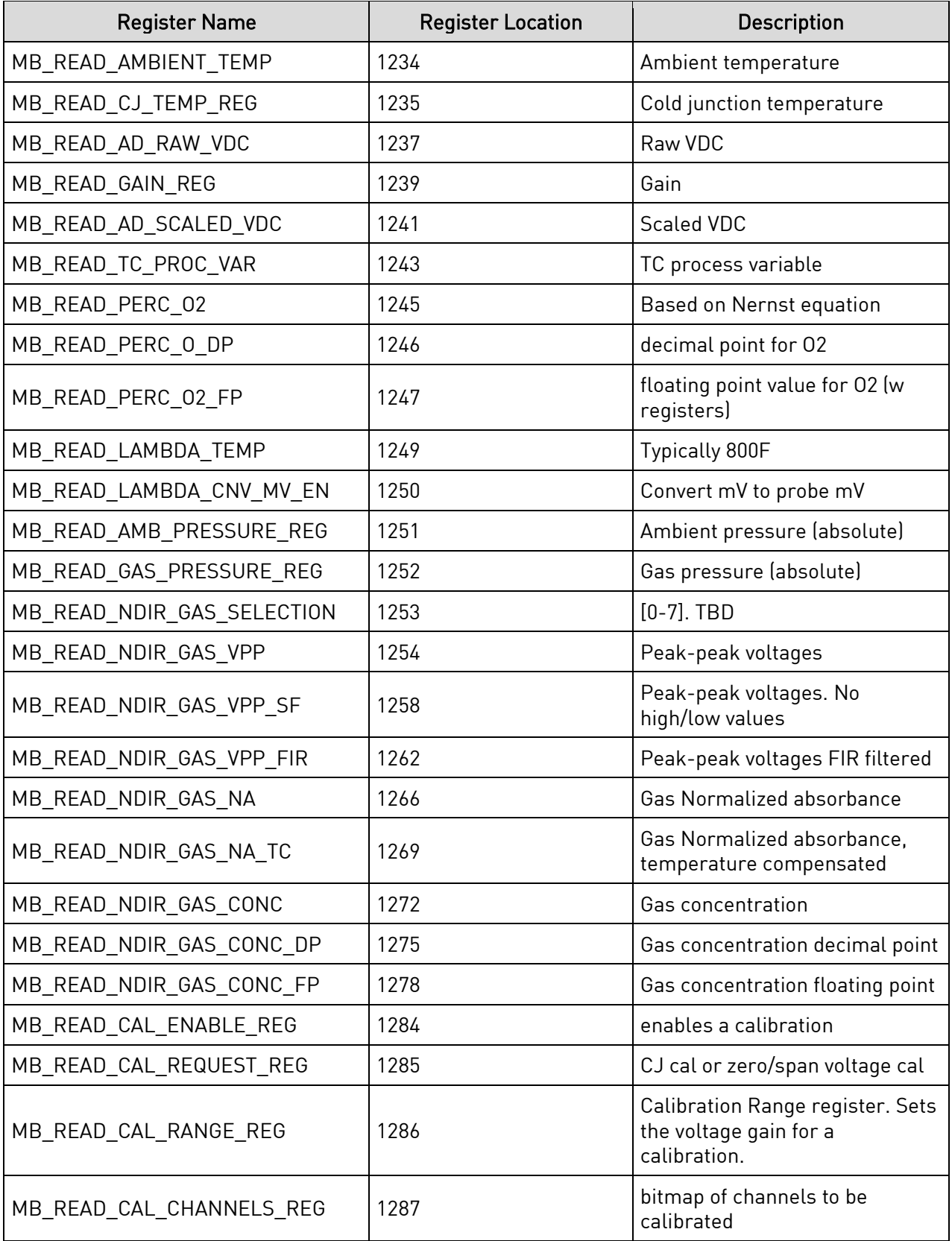

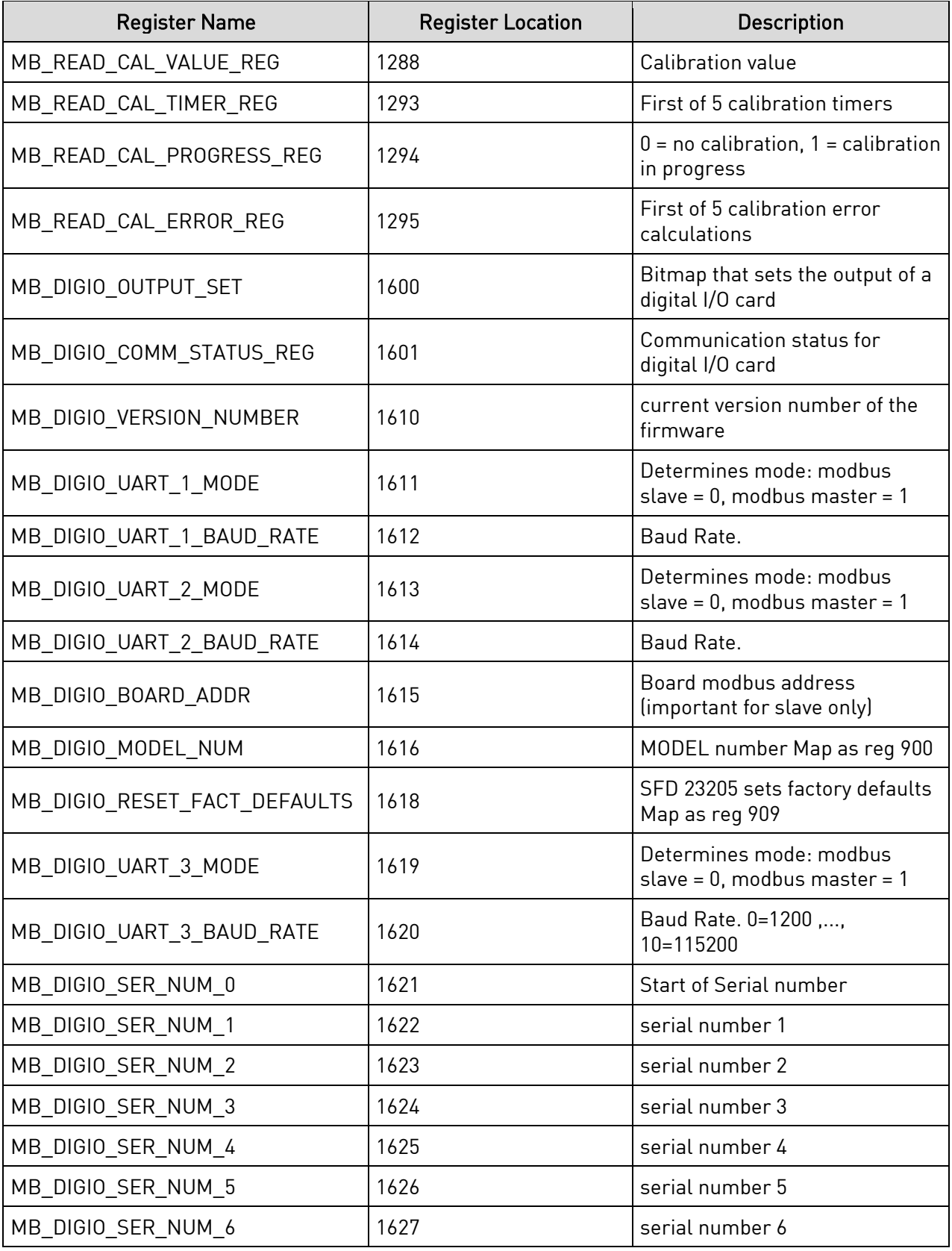

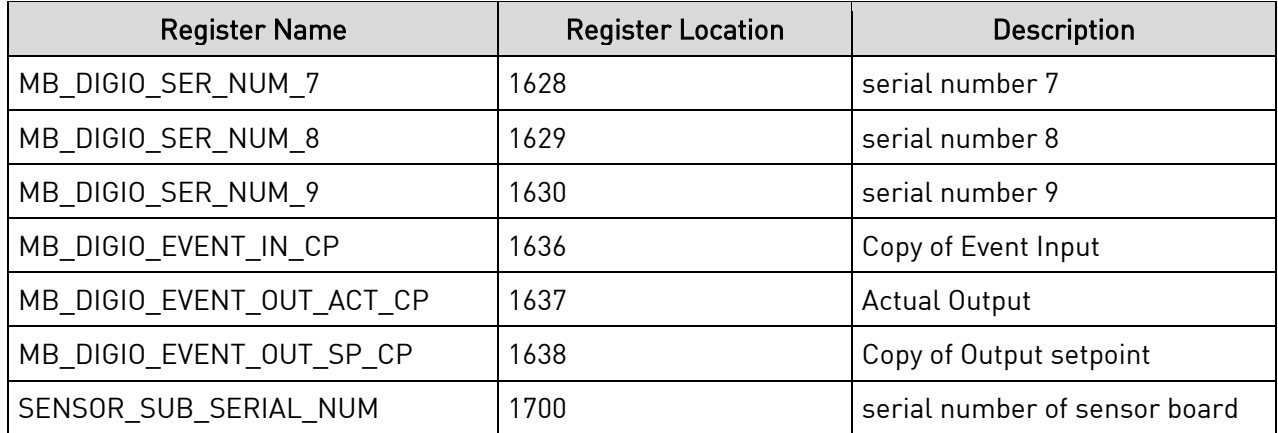

#### <span id="page-12-0"></span>Initial Network Configuration

This section is intended for use by persons familiar with Ethernet network setup.

In order to work correctly, the unit must be properly configured for the network to which it is connected. To locate the unit's IP address, first connect the unit to an Ethernet network using the appropriate cable.

If you already know the IP address of the web interface, skip to the [Network Configuration](#page-20-0) section on page [21.](#page-20-0) The network configuration is described in this section.

If the unit is connected to a network that assigns IP addresses dynamically, it will acquire an IP address that is available. If it cannot acquire an IP address, it will use a default IP address of 192.168.1.200. If the unit is using the default IP address, that IP address can be used to access the web interface (for more information on the web interface, refer to the [Control Interface via](#page-13-0)  [Web Browser](#page-13-0) section on page [14.](#page-13-0)

The IP address of the unit can be found by using SSi's nLocateIP software. This method is described in the following subsection.

#### <span id="page-12-1"></span>nLocateIP Method

Once the unit is connected to the network, you should be able to locate it on the network using SSi's nLocateIP software. This program is available from SSi. To use it in locating the unit on the network, follow these steps on a Windows-based PC:

- 1. Ensure that the unit is connected to the network.
- 2. Open the *nLocatelP* program.

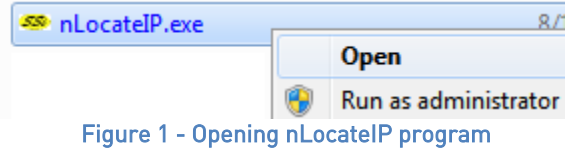

3. Once the program opens, click the Search button. The program will begin searching for SSi devices connected to the network.

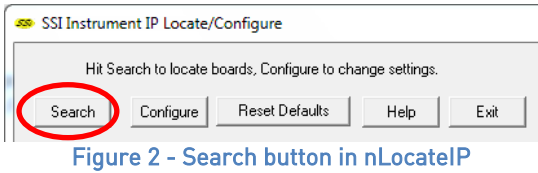

4. Look for identifying text in the list of instruments. The corresponding IP address is the IP address that you will want to use.

Once you have found the IP address, you should be able to complete any additional network configuration using the web interface. See the [Network Configuration](#page-20-0) section on page [21.](#page-20-0)

If you are unable to find the unit in the list of devices, it is possible that a network setting (such as subnet mask) may be different, the unit may be connected to a different network, or the unit may not be powered on. SSi recommends consulting an IT engineer or network administrator. If needed, call SSi at (513) 772-0060.

#### <span id="page-13-0"></span>Control Interface via Web Browser

The SGSM can be controlled using a web browser on your computer. The web browser connects to the unit through an Ethernet connection. The computer you are using and the unit need to be on the same network with the same subnet mask. Contact your IT administrator if you have network setup questions.

Access Password: Contact SSi at (513) 772-0060 for more information on the password used to access secured options.

Note that the interface pages shown below are for the  $H_2$  option.

#### <span id="page-13-1"></span>Main

The main page displays the percentage composition of the gas for which the SGSM is configured. In the example below, the percentage composition of  $H_2$  is displayed.

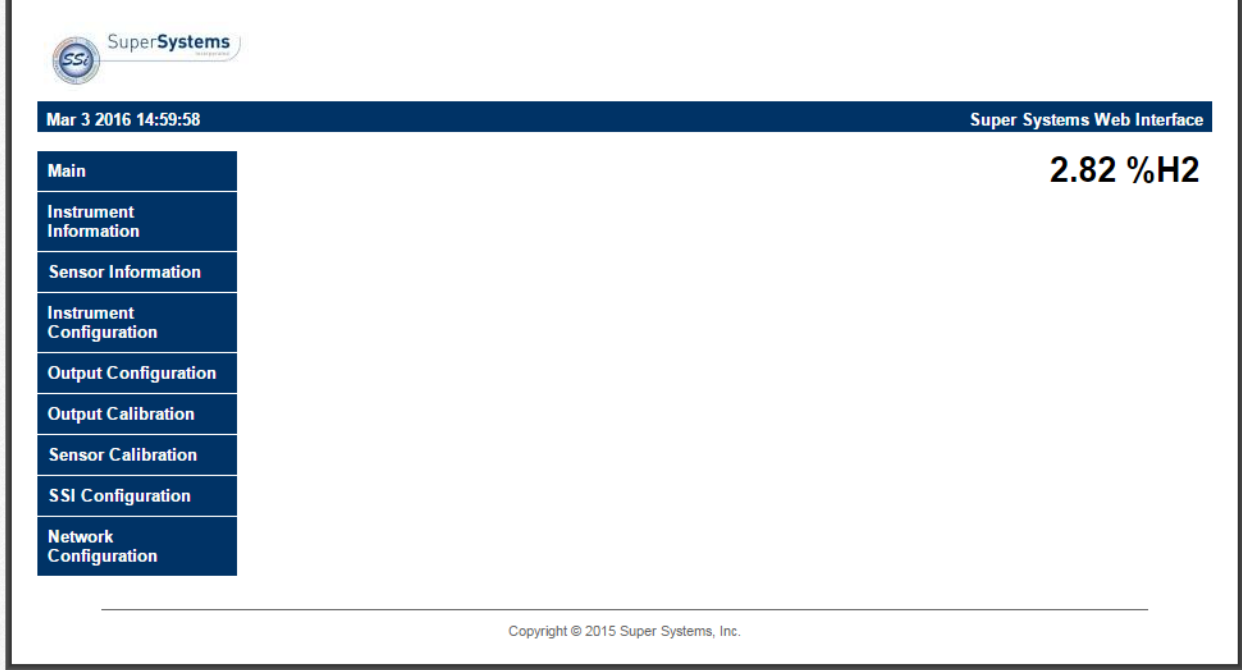

Figure 3 - Main Page (with  $H_2$  Percentage Shown)

<span id="page-14-0"></span>Instrument Information

The Instrument Information page provides a description of the SGSM, the part number, the serial number of the main board, the sub-serial number of the sensor board, the main board version number, and sensor board version number.

| Mar 3 2016 15:01:57                       |                         | <b>Super Systems Web Interface</b> |
|-------------------------------------------|-------------------------|------------------------------------|
| <b>Main</b>                               | <b>Description:</b>     | Single Gas OEM - H2                |
| <b>Instrument</b><br><b>Information</b>   | Part#                   | A20830                             |
|                                           | Serial #                | <b>Main Board xxxxxxx</b>          |
| <b>Sensor Information</b>                 | Sub Serial #            | H <sub>2</sub> xxxxxxxxxxxxxx      |
| <b>Instrument</b><br><b>Configuration</b> | <b>Main Version #</b>   | 1.02                               |
| <b>Output Configuration</b>               | <b>Sensor Version #</b> | 1.02                               |
| <b>Output Calibration</b>                 |                         |                                    |
| <b>Sensor Calibration</b>                 |                         |                                    |
| <b>SSI Configuration</b>                  |                         |                                    |
| <b>Network</b>                            |                         |                                    |
| Configuration                             |                         |                                    |

Figure 4 - Instrument Information Page

#### <span id="page-15-0"></span>Sensor Information

The Sensor Information page displays information on the following:

- AVdd: This value is the supply voltage for the analog to digital converter that measures the pellistor voltage. This value is typically about 5V.
- Excitation Vdd: This value is the voltage seen across the pellistor bridge. This value should be approximately 0.9V.
- Pellistor Vdd: This value is the voltage present across the sensing pellistor. This voltage, in air, should be approximately half the excitation voltage.

Note that each of these values is for diagnostic use only. Call SSi at (513) 772-0060 with questions.

| SS.                                       |                        |                             |
|-------------------------------------------|------------------------|-----------------------------|
| Mar 3 2016 15:21:39                       |                        | Super Systems Web Interface |
| <b>Main</b>                               | AVdd:                  | 4.955                       |
| <b>Instrument</b><br><b>Information</b>   | <b>Excitation Vdd:</b> | 0.842                       |
| <b>Sensor Information</b>                 | <b>Pellistor Vdd:</b>  | 0.419                       |
| <b>Instrument</b><br><b>Configuration</b> |                        |                             |
| <b>Output Configuration</b>               |                        |                             |
| <b>Output Calibration</b>                 |                        |                             |
| <b>Sensor Calibration</b>                 |                        |                             |
| <b>SSI Configuration</b>                  |                        |                             |
| <b>Network</b><br>Configuration           |                        |                             |
|                                           |                        |                             |

Figure 5 - Sensor Information Page

#### <span id="page-15-1"></span>Instrument Configuration

The only option on this page that applies to the SGSM is RTCC.

• RTCC: This option, when pressed, will sync the current time of the main board to the computer on which the web interface is running.

| Mar 3 2016 15:45:53         |                       |       |               |              | <b>Super Systems Web Interface</b> |  |
|-----------------------------|-----------------------|-------|---------------|--------------|------------------------------------|--|
| <b>Main</b>                 | <b>Field</b>          | Input | <b>Submit</b> | Current      |                                    |  |
| <b>Instrument</b>           | Min. H <sub>2</sub>   | 0     | Set Val       | $\bf{0}$     |                                    |  |
| <b>Information</b>          | N <sub>2</sub> Flow   | 0     | Set Val       | $\bf{0}$     |                                    |  |
| <b>Sensor Information</b>   | <b>NH3 Flow</b>       | O     | Set Val       | $\bf{0}$     |                                    |  |
| <b>Instrument</b>           | <b>DA Flow</b>        | 0     | Set Val       | $\mathbf{0}$ |                                    |  |
| Configuration               | <b>H2 Flow</b>        | 0     | Set Val       | $\bf{0}$     |                                    |  |
| <b>Output Configuration</b> | CO <sub>2</sub> Pres. | lo.   | Set Val       | $\bf{0}$     |                                    |  |
|                             | <b>Sup Neg</b>        | 0     | Set Val       | $\mathbf{0}$ |                                    |  |
| <b>Output Calibration</b>   | <b>RTCC</b>           |       | Set Val       |              |                                    |  |
| <b>Sensor Calibration</b>   |                       |       |               |              |                                    |  |
| <b>SSI Configuration</b>    |                       |       |               |              |                                    |  |
| <b>Network</b>              |                       |       |               |              |                                    |  |

Figure 6 - Instrument Configuration Page

#### <span id="page-16-0"></span>**Output Configuration**

The Output Configuration screen allows you to adjust output parameters for loops 1 and 2.

For each loop, the following parameters can be adjusted:

- Source: A selected source:  $H_2$ , DA, NH<sub>3</sub>, K<sub>N</sub>, External, or Standard K<sub>N</sub>.
- Zero (%): The % output at the lowest end of the applicable range.
- Span (%): The % output at the highest end of the applicable range.
- Range: The output mode: 4-20 mA or 0-20 mA.
- Manual (%): A %Output entered manually.

Use the applicable "Set" button to set each parameter (for example, use "Set Source" to set the source).

| Mar 3 2016 16:13:36         |               |                              |               | <b>Super Systems Web Interface</b> |  |
|-----------------------------|---------------|------------------------------|---------------|------------------------------------|--|
| <b>Main</b>                 | Field         | Input                        | <b>Submit</b> | Current                            |  |
| <b>Instrument</b>           | Loop 1        |                              |               |                                    |  |
| <b>Information</b>          | <b>Source</b> | H <sub>2</sub>               | Set Source    | H <sub>2</sub>                     |  |
| <b>Sensor Information</b>   | Zero $(\%)$   | 0.00                         | Set Zero      | 0.00                               |  |
| <b>Instrument</b>           | Span $(\%)$   | 100.00                       | Set Span      | 100.00                             |  |
| Configuration               | Range         | 4-20 mA $\blacktriangledown$ | Set Mode      | $4-20$ mA                          |  |
|                             | Manual (%)    | 0.00                         | Set Manual    | 0.00                               |  |
| <b>Output Configuration</b> | Loop 2        |                              |               |                                    |  |
| <b>Output Calibration</b>   | <b>Source</b> | H <sub>2</sub><br>۷.         | Set Source    | H <sub>2</sub>                     |  |
| <b>Sensor Calibration</b>   | Zero $(\%)$   | 0.00                         | Set Zero      | 0.00                               |  |
|                             | Span $(\%)$   | 100.00                       | Set Span      | 100.00                             |  |
| <b>SSI Configuration</b>    | Range         | 4-20 mA $\blacktriangledown$ | Set Mode      | $4-20$ mA                          |  |
| <b>Network</b>              | Manual (%)    | 0.00                         | Set Manual    | 0.00                               |  |

Figure 7 - Output Configuration Page

#### <span id="page-17-0"></span>Output Calibration

The SGSM is equipped with two analog outputs. These outputs require calibration to ensure that the mA signal corresponds to a given output value (zero value for the lowest value and span value for the highest value). SSi recommends output calibration be performed on each output at least once per year, or as needed.

To calibrate each output, first make sure that you have a multimeter (or other appropriate testing instrument) available. Then follow these steps.

- 1. Select the output value that you wish to calibrate (Zero Output 1, Span Output 1, Zero Output 2, or Span Output 2).
- 2. Press "Prep for Cal" to enter calibration mode.
- 3. Ensure that the output signal is being sent for the span or zero value (whichever you are calibrating for).
- 4. With a multimeter, measure the mA value at the output. Enter that value in the "Entered Measured value" field and press "Calibrate".

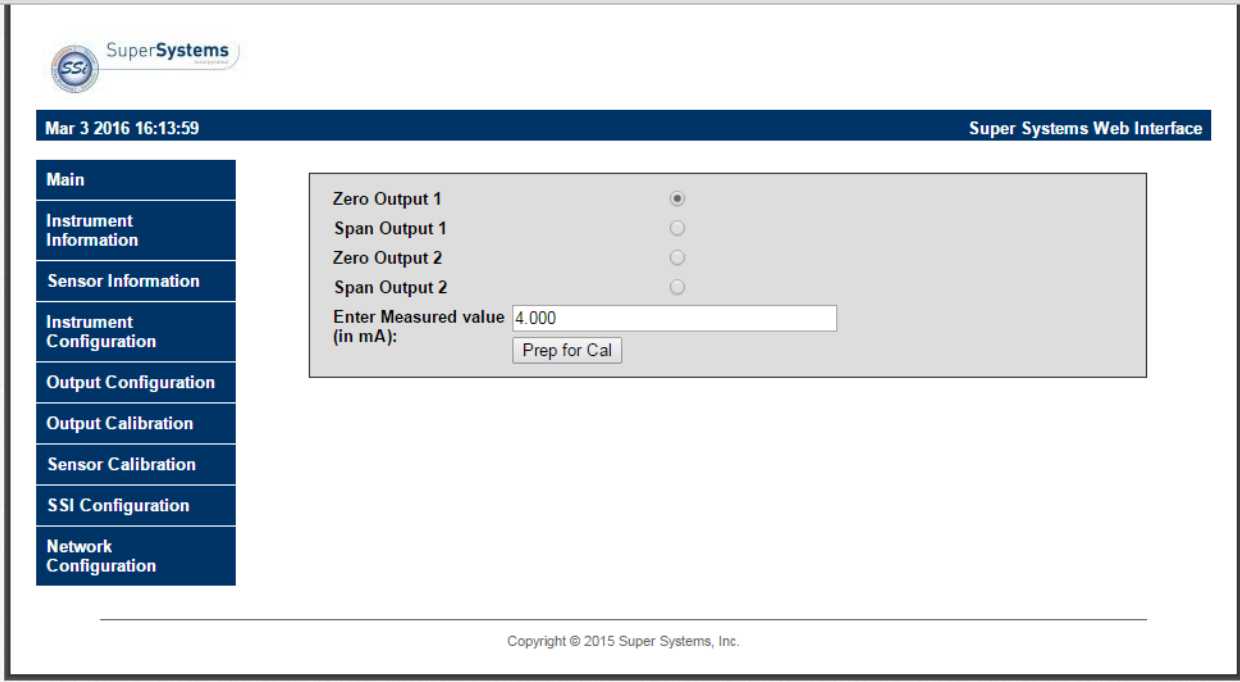

Figure 8 - Output Calibration Page

#### <span id="page-18-0"></span>Sensor Calibration

To ensure accurate readings, the gas sensor must be calibrated at the low end and high end of the measured gas composition range. SSi recommends calibration be performed at least once per year, or as needed.

To perform a sensor calibration, make sure that the system is set up to flow both zero gas (with 0% of the gas the sensor is designed to detect) and span gas when needed. The gases should be "Certified Primary Standards" or equivalent accuracy. Then follow these steps.

- 1. Note the percentages of the sensor gas in each gas source (zero and span).
- 2. Ensure that the system is purged of any latent gas.
- 3. Flow the zero gas. Wait two minutes, and then enter the target gas concentration in the "Enter gas concentration" field.
- 4. Press "Calibrate". A Calibration Timer will count down.
- 5. Once the Calibration Timer has counted down, the zero value will be calibrated.

NOTE: The remaining steps for the span gas will be very similar to the steps performed for the zero gas calibration.

- 6. Ensure that the system is purged of any latent gas.
- 7. Flow the span gas. Wait two minutes, and then enter the target gas concentration in the "Enter gas concentration" field.
- 8. Press "Calibrate". A Calibration Timer will count down.
- 9. Once the Calibration Timer has counted down, the span value will be calibrated.

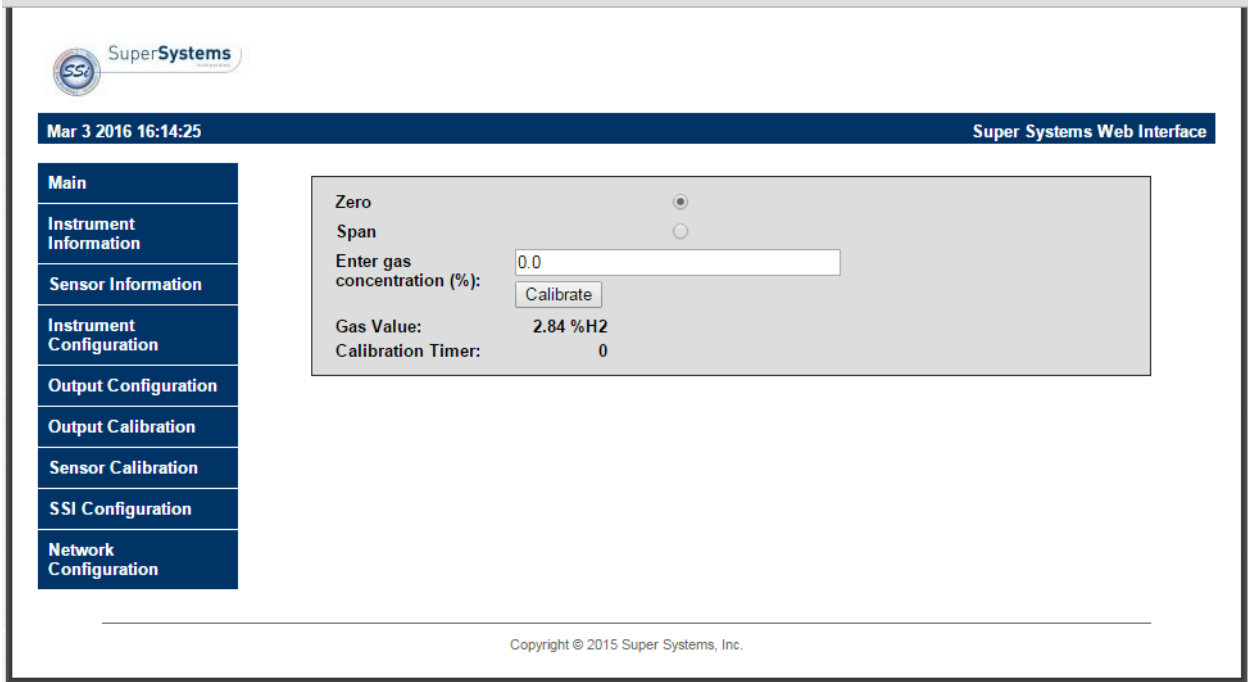

Figure 9 - Sensor Calibration Page

#### <span id="page-19-0"></span>SSI Configuration

#### IMPORTANT!

It is highly recommended that changes on this page be made only in consultation with SSi technical personnel. Call (513) 772-0060 for more information.

The SSi Configuration page contains fields that can be adjusted to change various strings contained in memory and also change certain functions.

- Main Serial: The serial number of the main board.
- Sub Serial: The serial number of the sensor board.
- En. Card: Enable Card. This option allows a digital I/O card to be added.
- Relay Input: This option allows a value to be written to enable relays. Possible values are 0 to 255, and they are binary values corresponding to one of the eight relays.
- Set FD: This option resets the sensor board to factory defaults.
- Set Reg: This option allows a value to be written to the main board. The first value is the
- H2 Sel.: This is a setting that should not be changed except in the factory.

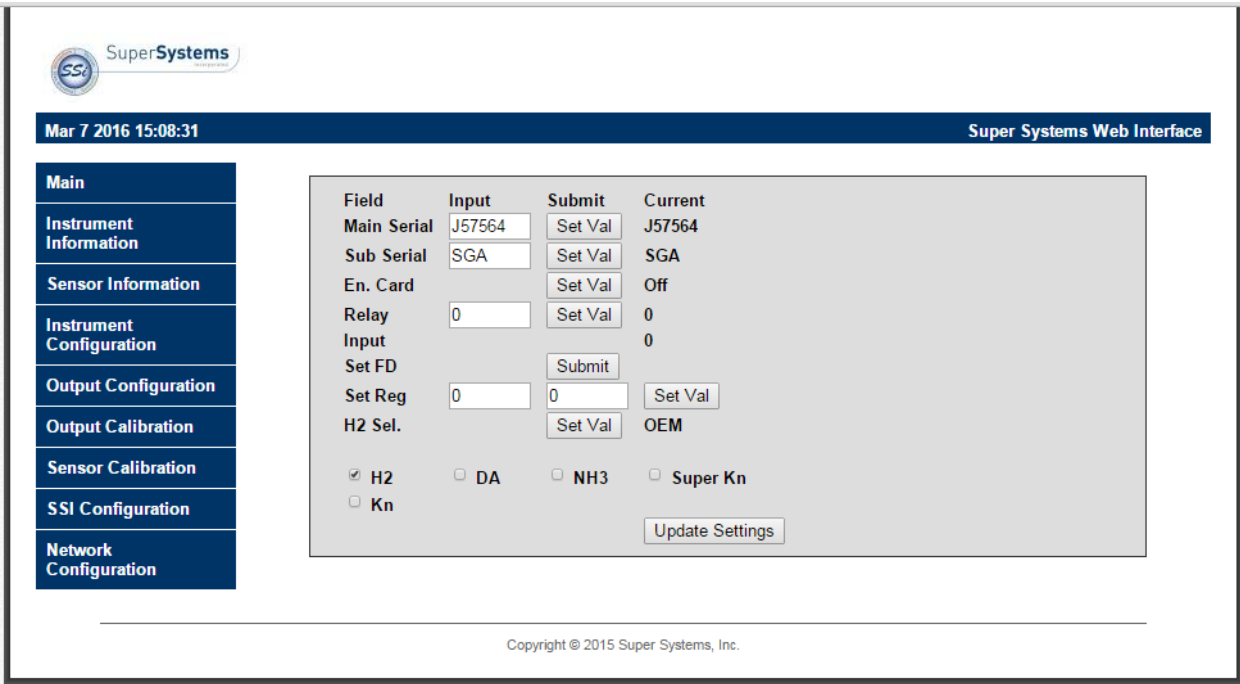

Figure 10 - SSI Configuration Page

#### <span id="page-20-0"></span>Network Configuration

The Network Configuration page allows you to view network settings and change certain settings as well. Ssi recommends consulting an IT engineer or network administrator before changing any of these settings.

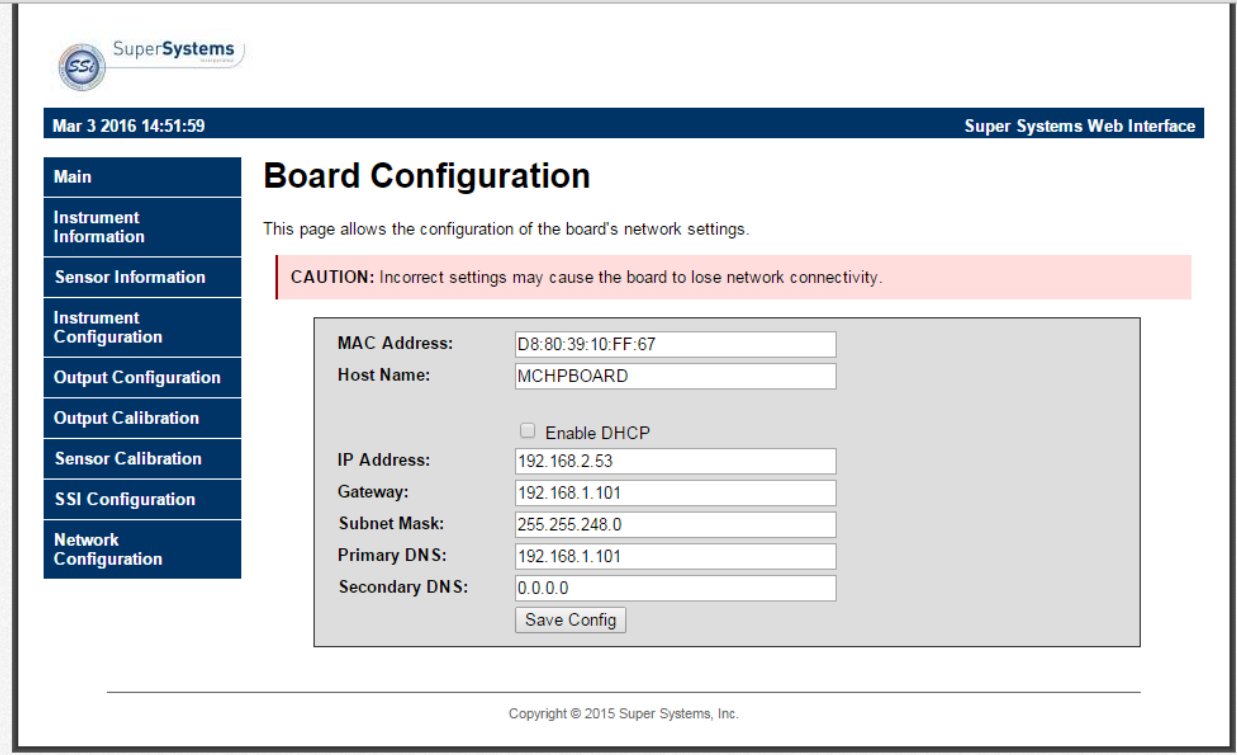

Figure 11 - Network/Board Configuration Page

The first two fields on the page show the MAC address and Host Name. The MAC address should not be changed. The Host Name can be changed as needed.

To enable dynamic assignment of IP addresses, click on the Enable DHCP checkbox. Dynamic assignment means that the unit's IP address on the network will be assigned automatically, preventing IP address conflicts. The network must support dynamic IP assignment in order for this to work.

If Enable DHCP is not checked, IP and other settings can be changed manually. These settings should be verified with your network administrator before being changed. Failure to do so could result in IP conflicts and other network issues.

#### <span id="page-21-0"></span>Replacement Parts

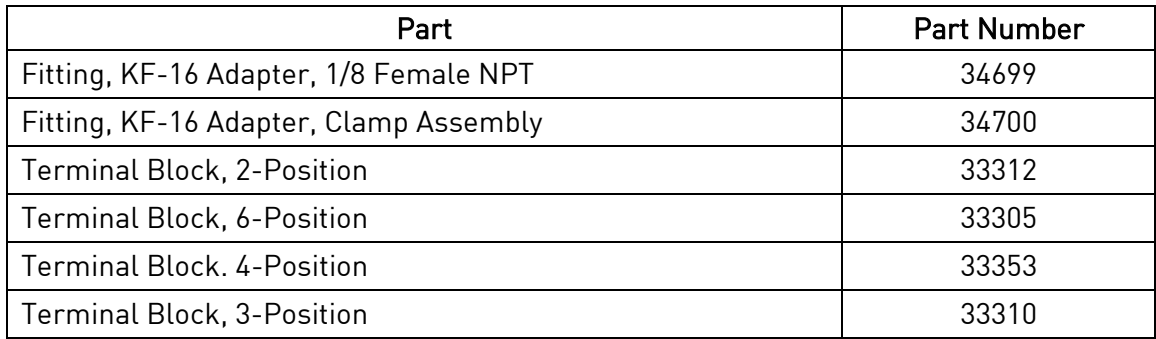

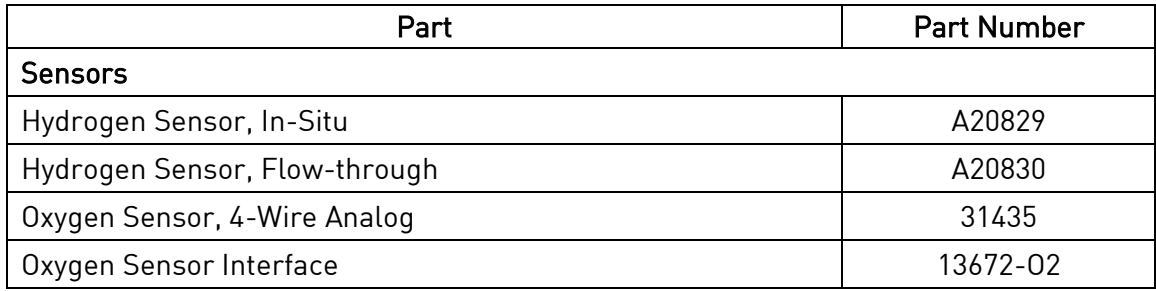

#### <span id="page-23-0"></span>**Warranty**

#### Limited Warranty for Super Systems Products:

The Limited Warranty applies to new Super Systems Inc. (SSI) products purchased direct from SSI or from an authorized SSI dealer by the original purchaser for normal use. SSI warrants that a covered product is free from defects in materials and workmanship, with the exceptions stated below.

The limited warranty does not cover damage resulting from commercial use, misuse, accident, modification or alteration to hardware or software, tampering, unsuitable physical or operating environment beyond product specifications, improper maintenance, or failure caused by a product for which SSI is not responsible. There is no warranty of uninterrupted or error-free operation. There is no warranty for loss of data—you must regularly back up the data stored on your product to a separate storage product. There is no warranty for product with removed or altered identification labels. SSI DOES NOT PROVIDE ANY OTHER WARRANTIES OF ANY KIND, INCLUDING, BUT NOT LIMITED TO, THE IMPLIED WARRANTIES OR CONDITIONS OF MERCHANTABILITY AND FITNESS FOR A PARTICULAR PURPOSE. SOME JURISDICTIONS DO NOT ALLOW THE LIMITATION OF IMPLIED WARRANTIES, SO THIS LIMITATION MAY NOT APPLY TO YOU. SSI is not responsible for returning to you product which is not covered by this limited warranty.

If you are having trouble with a product, before seeking limited warranty service, first follow the troubleshooting procedures that SSI or your authorized SSI dealer provides.

SSI will replace the PRODUCT with a functionally equivalent replacement product, transportation prepaid after PRODUCT has been returned to SSI for testing and evaluation. SSI may replace your product with a product that was previously used, repaired and tested to meet SSI specifications. You receive title to the replaced product at delivery to carrier at SSI shipping point. You are responsible for importation of the replaced product, if applicable. SSI will not return the original product to you; therefore, you are responsible for moving data to another media before returning to SSI, if applicable. Data Recovery is not covered under this warranty and is not part of the warranty returns process. SSI warrants that the replaced products are covered for the remainder of the original product warranty or 90 days, whichever is greater.

### <span id="page-24-0"></span>Revision History

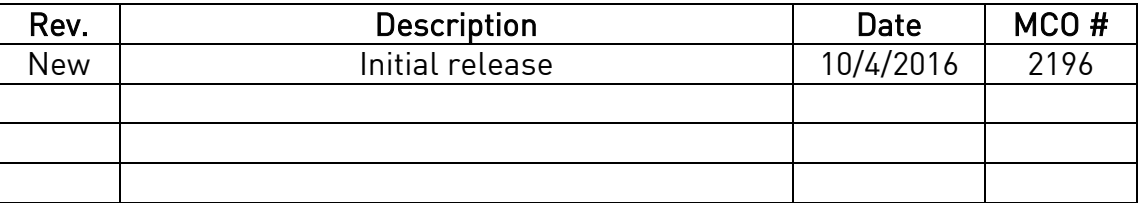